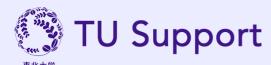

# How to Apply for Support Services

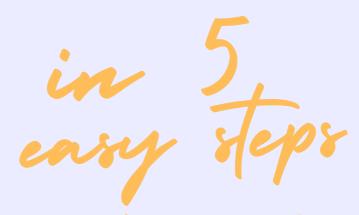

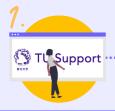

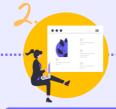

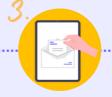

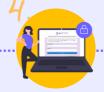

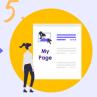

Visit TU Support Website

Fill out aplication form

Receive login details

Create MyPage Password

Start using MyPage

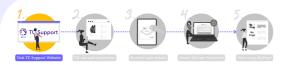

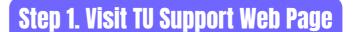

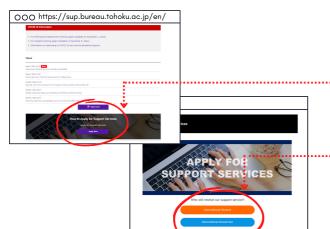

- Visit the TU Suport website
  https://sup.bureau.tohoku.ac.jp/en/
- Scroll down to "How to Apply for Support Services" section, and click the "Apply Now" button.
- Choose either "Student" or "Researcher" depending on your status at Tohoku University.

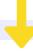

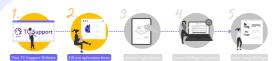

### **Step 2. Fill out Application Form**

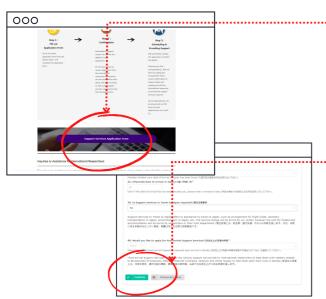

- Click the "Support Services Application Form" button. You will be redirected to support service online application form.
- Agree to the terms and conditions. Proceed to fill out all the required information in the application form, and select the support required.
- Click "Confirm" to submit the application. You will receive an automated confirmation e-mail after submission. If you do not receive a confirmation e-mail, you may have keyed in the wrong e-mail address.

For applications received from International Researchers themselves, our center may contact the respective host departments in order to verify application details.

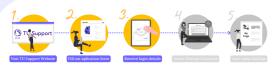

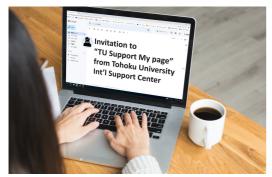

### **Step 3.Receive MyPage Login Details**

- After your application is confirmed, you will receive an automated e-mail titled "Invitation to "TU Support My page" from Tohoku University Int'l Support Center".
- Follow the direction of the e-mail to acces TU
  Support My page website.

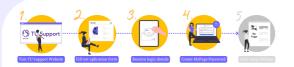

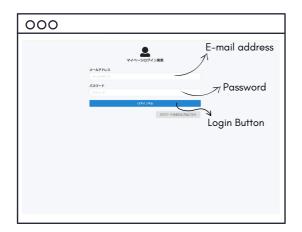

### **Step 4. Create MyPage Password**

 Key in your e-mail address and set the new password of your TU Support My Page account, and click the Log in button to log into your account.

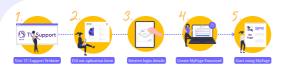

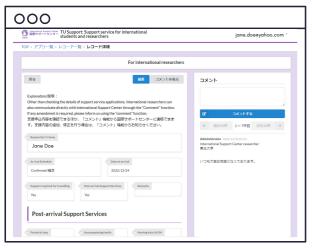

## **Step 5. Start Using My Page**

- You can start using your TU Support My Page account!
- You can use your My Page account to:
  - o Check the status of your application.
  - Communicate with International Support Center.
  - Make additions / amendments to your application.
  - Arrange schedule, meet up location with the support team after your arrival in Sendai.